# **Excel Window Worksheet**

Microsoft Excel is an electronic spreadsheet. You can use it to organize your data into rows and columns. You can also use it to perform mathematical calculations quickly.

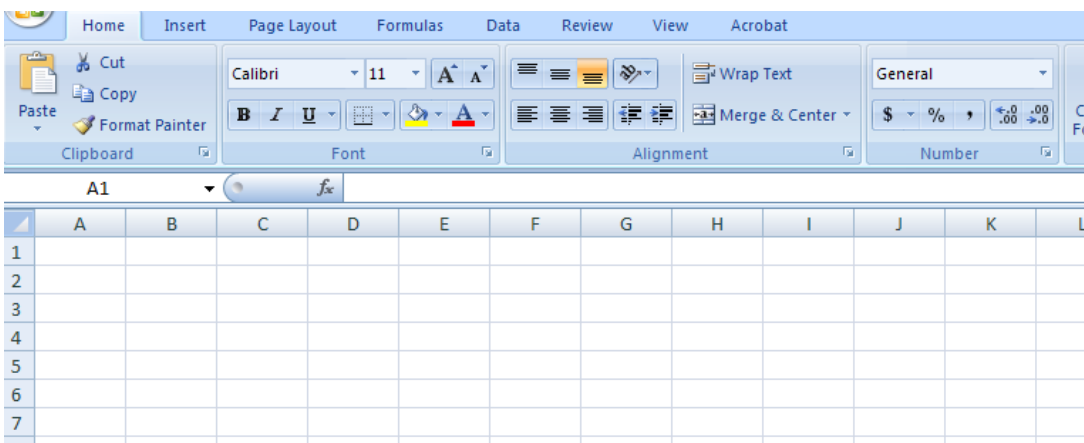

Microsoft Excel consists of worksheets. Each worksheet contains columns and rows. The columns are lettered A to Z and then continuing with AA, AB, AC and so on;

# **Enter Data**

First, place the cursor in the cell in which you want to start entering data. Type some data, and then press Enter. If you need to delete, press the Backspace key to delete one character at a time.

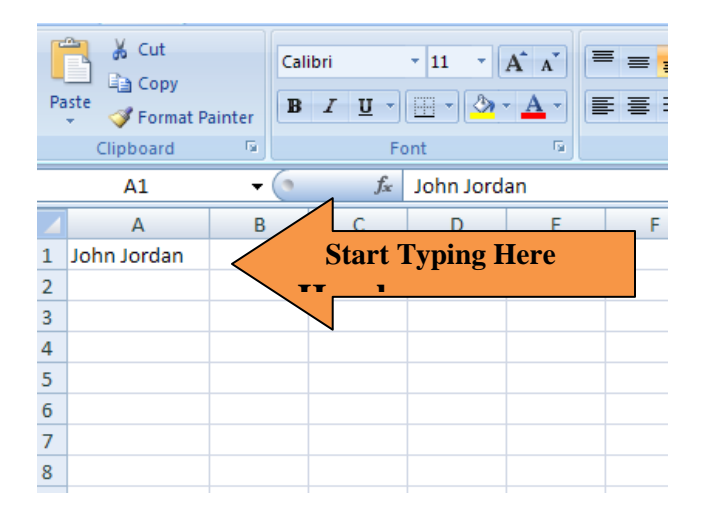

# **Edit a Cell**

After you enter data into a cell, you can edit the data by pressing F2 while you are in the cell you wish to edit.

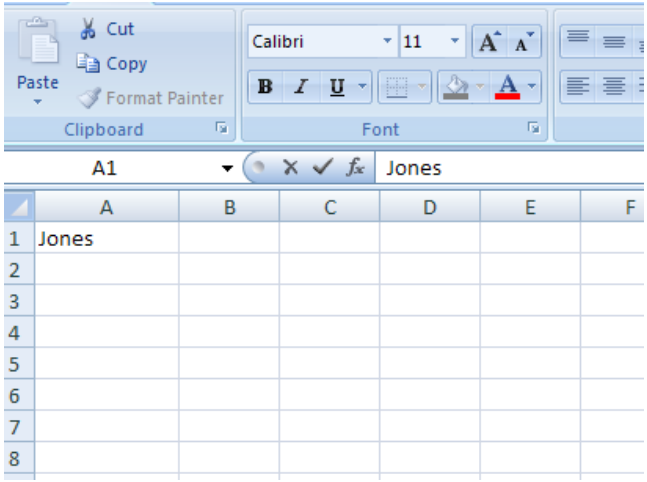

Change "John" to "Jones."

- 1. Move to cell A1.
- 2. Press F2.
- 3. Use the Backspace key to delete the "n" and the "h."
- 4. Type **nes**.
- 5. Press Enter.

# **Wrap Text**

When you type text that is too long to fit in a cell, the text overlaps the next cell. If you do not want it to overlap the next cell, you can wrap the text.

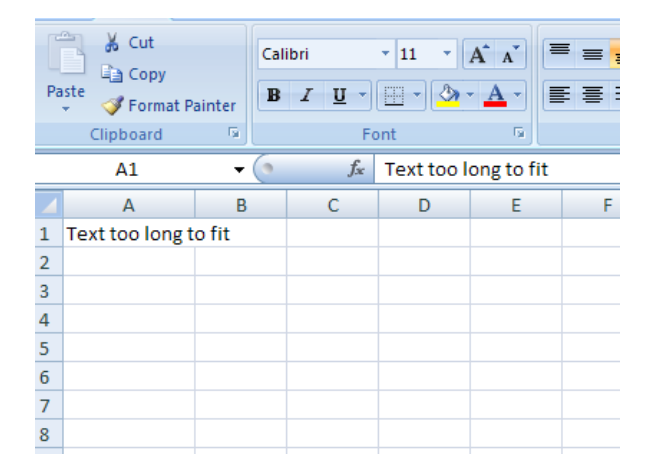

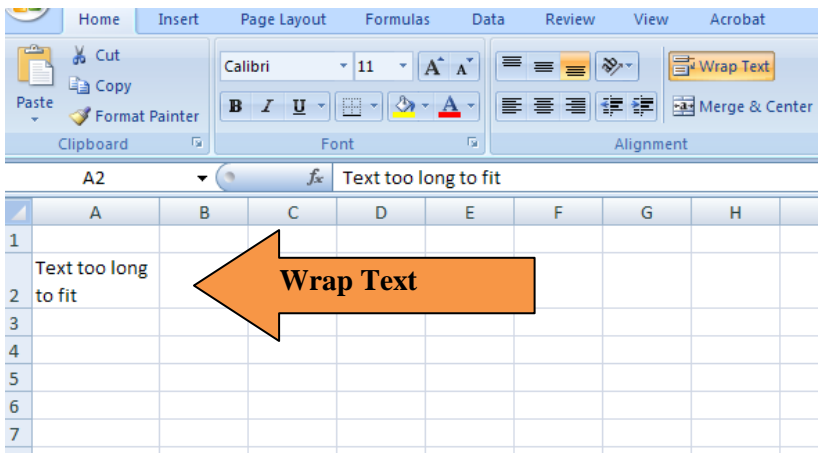

- 1. Move to cell A2.
- 2. Type **Text too long to fit**.
- 3. Press Enter
- 4. Return to cell A2.
- 5. Choose the Home tab.
- 6. Click the Wrap Text button. Excel wraps the text in the cell.

## **Insert Columns and Rows**

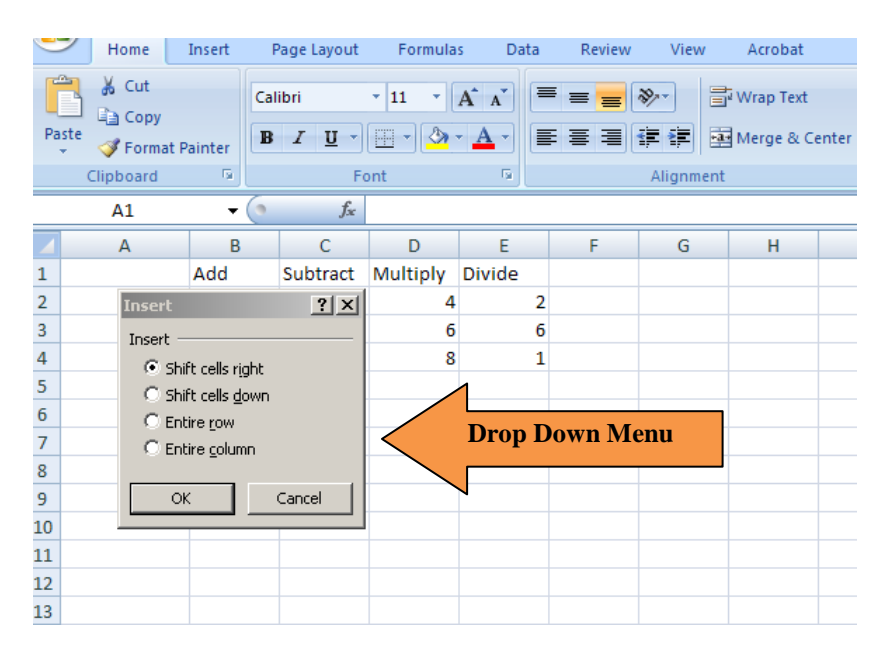

To insert a column or a row:

- 1. Click on A to select column A.
- 2. Right click the mouse and column is inserted
- 3. Or click in cell under A and a menu appears.
- 4. Click Insert Sheet Columns. Excel inserts a new column.
- 5. Click anywhere on the worksheet to remove your selection.

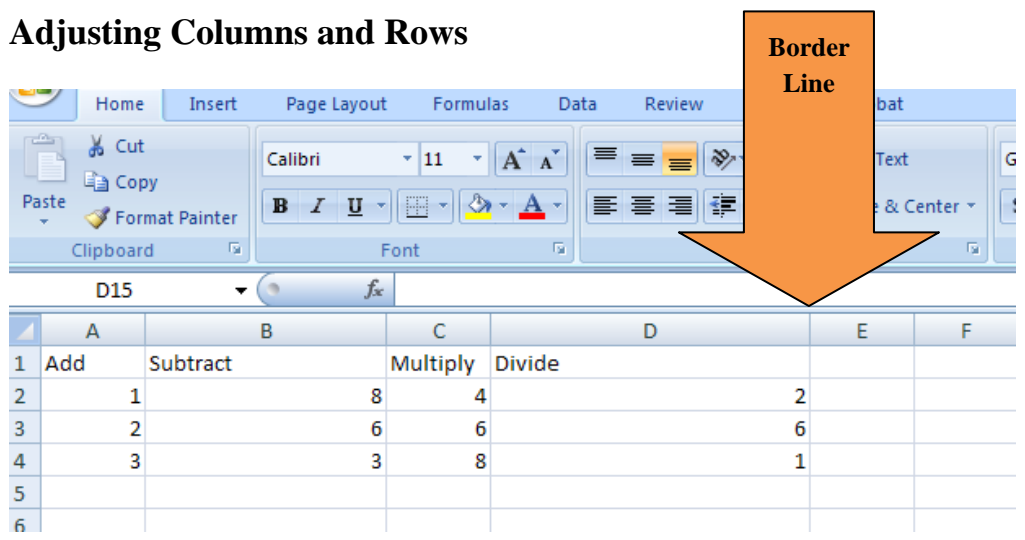

- 1. You can adjust columns and row by clicking on the letter or number of a given cell
- 2. Click on Auto Format icon
- 3. Select Auto-Fit Column Width
- 4. Columns or rows will be adjusted and as you enter data, the cell will automatically become larger or smaller

#### **Create Borders**

You can use borders to make entries in your Excel worksheet stand out. You can choose from several types of borders.

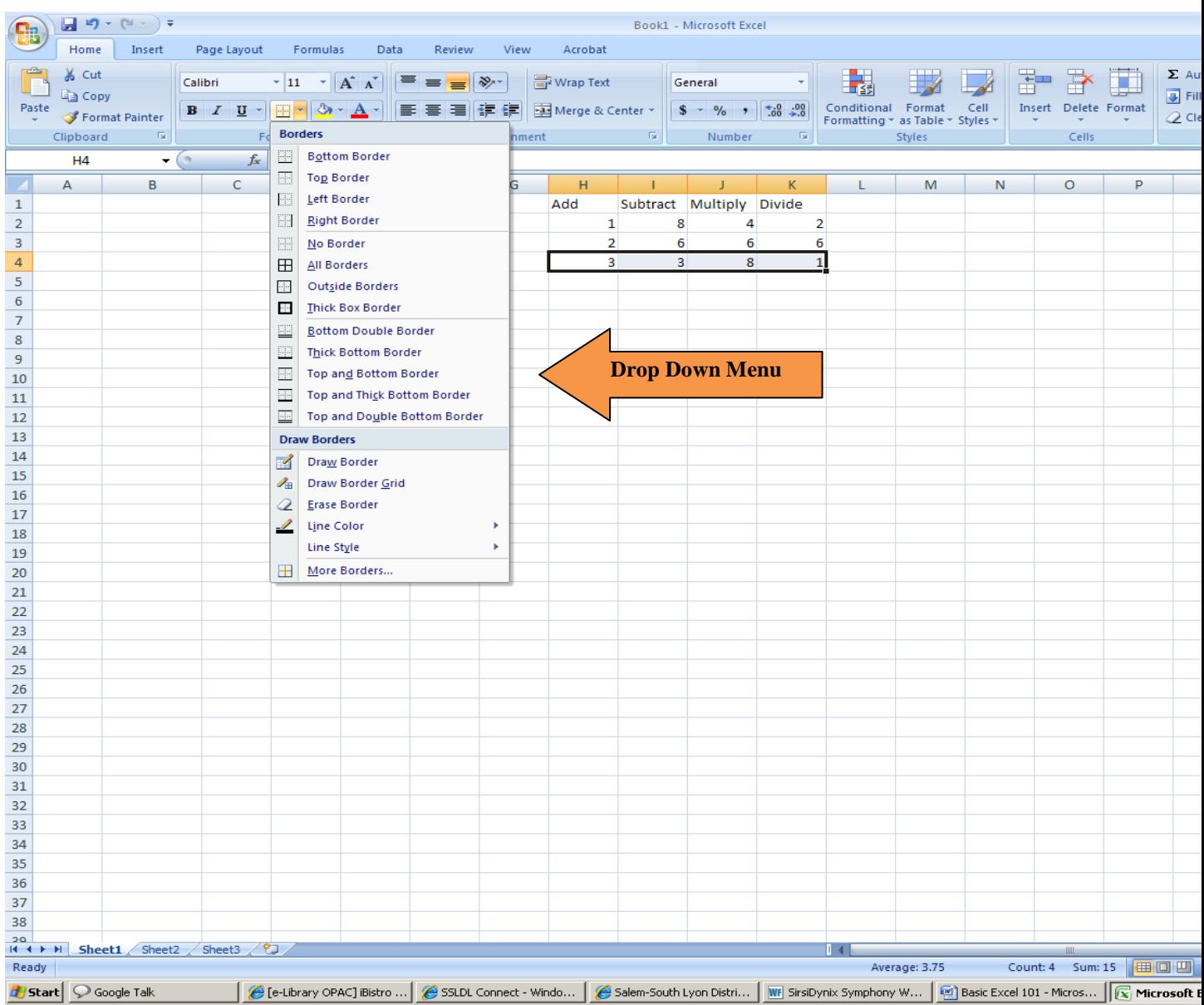

- 1. Highlight the cells you wish to put in a border
- 2. Click the down arrow next to the Borders button  $\mathbb{L}$ . and a drop down menu appears.
- 3. Click Border of your choice. Excel adds the border you chose to the selected cells.

# **Formatting**

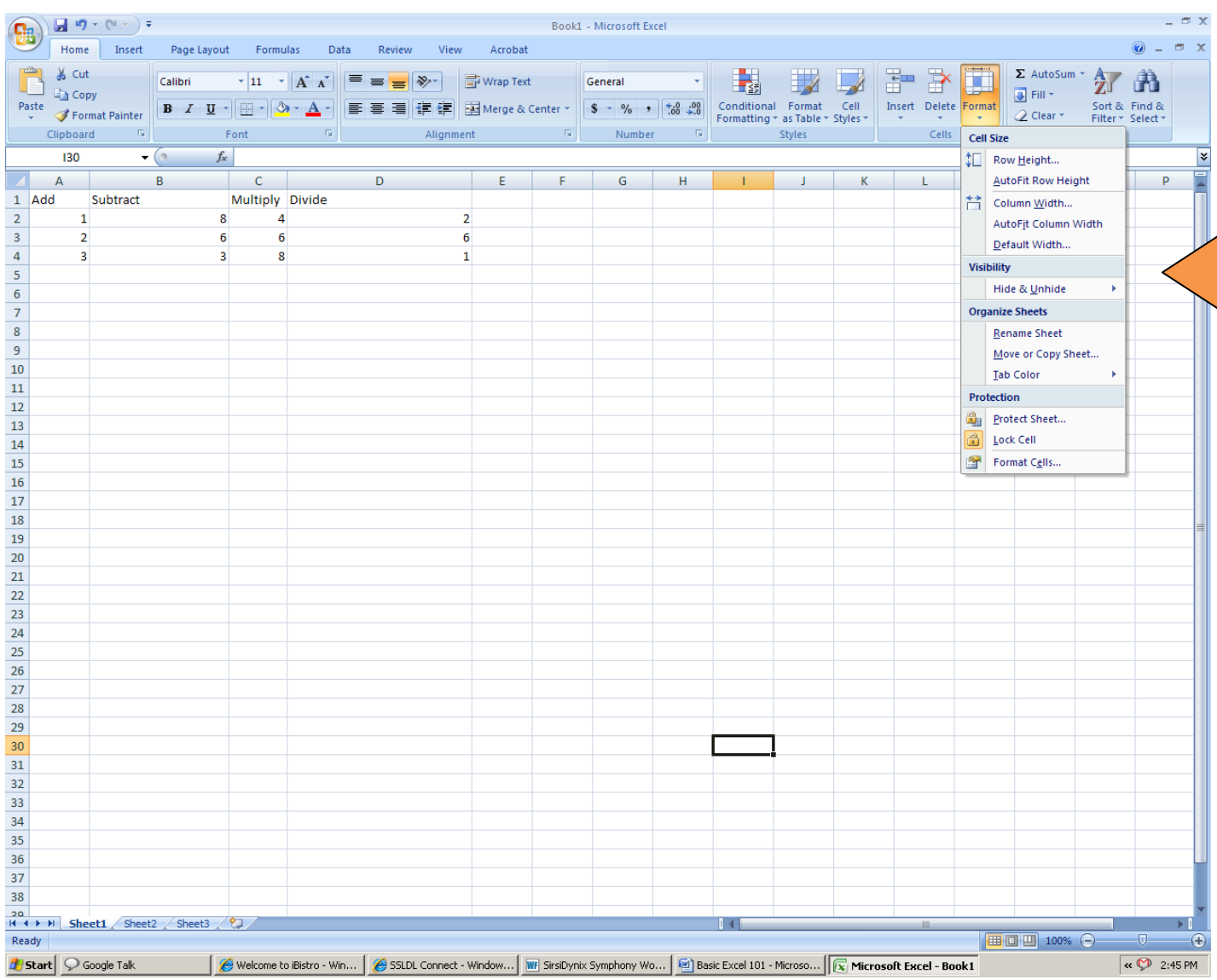

- 1. Highlight the cells you wish to Format
- 2. Click on the Format button and a drop down menu appears.
- 3. Select Format cells

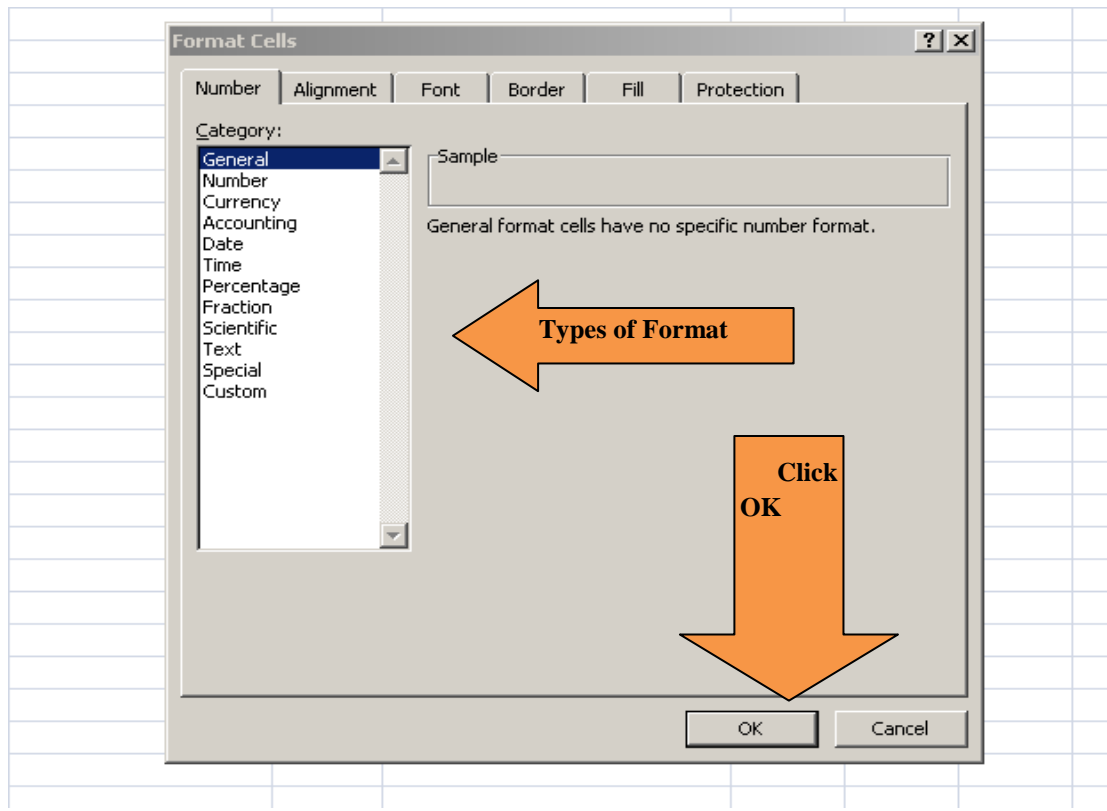

4. Select item category and the selected cell will be formatted

# **Entering a Formula**

## **Save a File**

- 1. Click the Office button. A menu appears.
- 2. Click Save. The Save As dialog box appears.
- 3. Go to the directory in which you want to save your file.
- 4. Type **Lesson1** in the File Name field.
- 5. Click Save. Excel saves your file.

## **Close Excel**

Close Microsoft Excel.

- 1. Click the Office button. A menu appears.
- 2. Click Close. Excel closes.